# 街区基準点等情報の調べ方

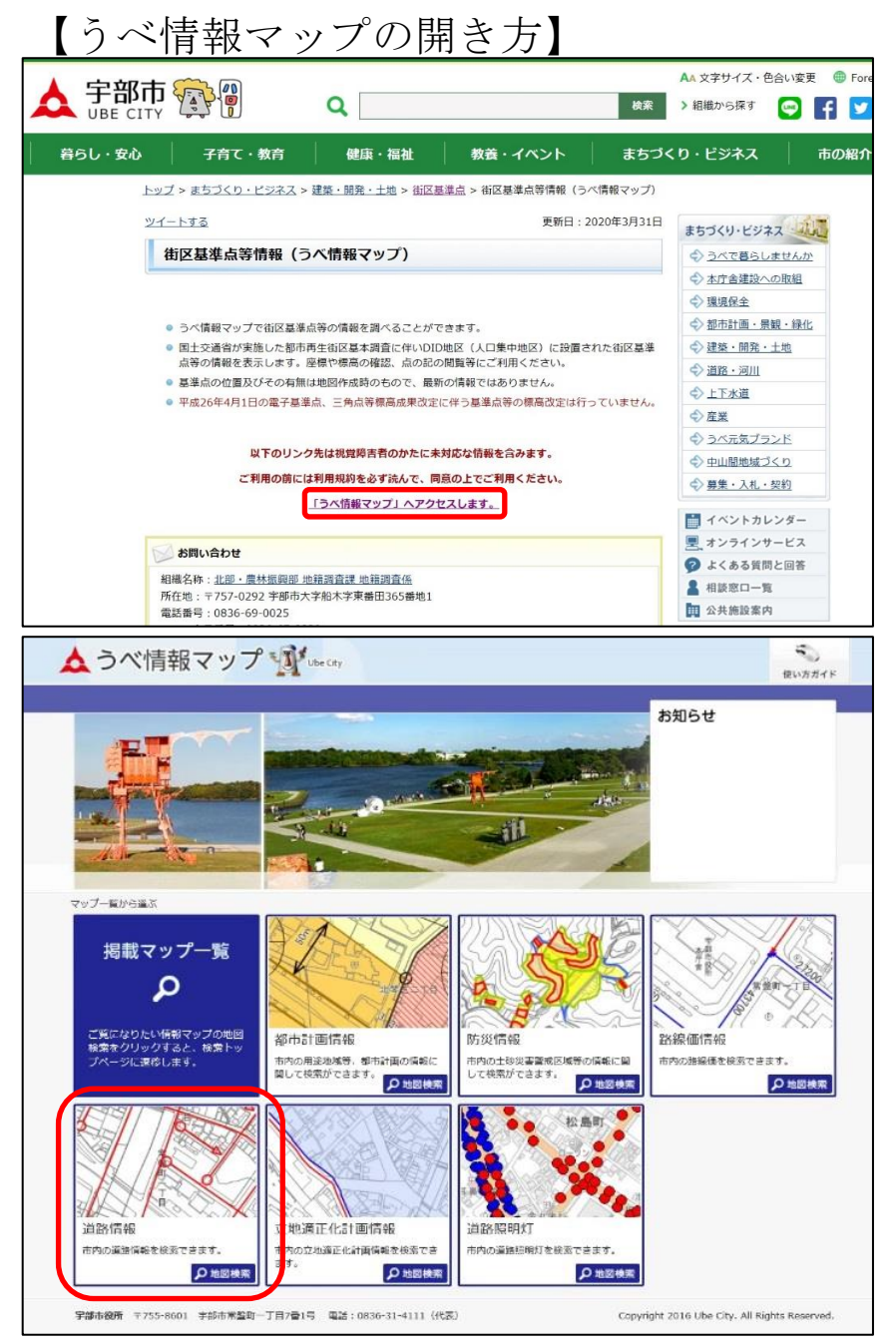

### <u>「うべ情報マップ」へアクセスします。</u>をクリッ ク

「道路・街区基準点等情報」をクリック

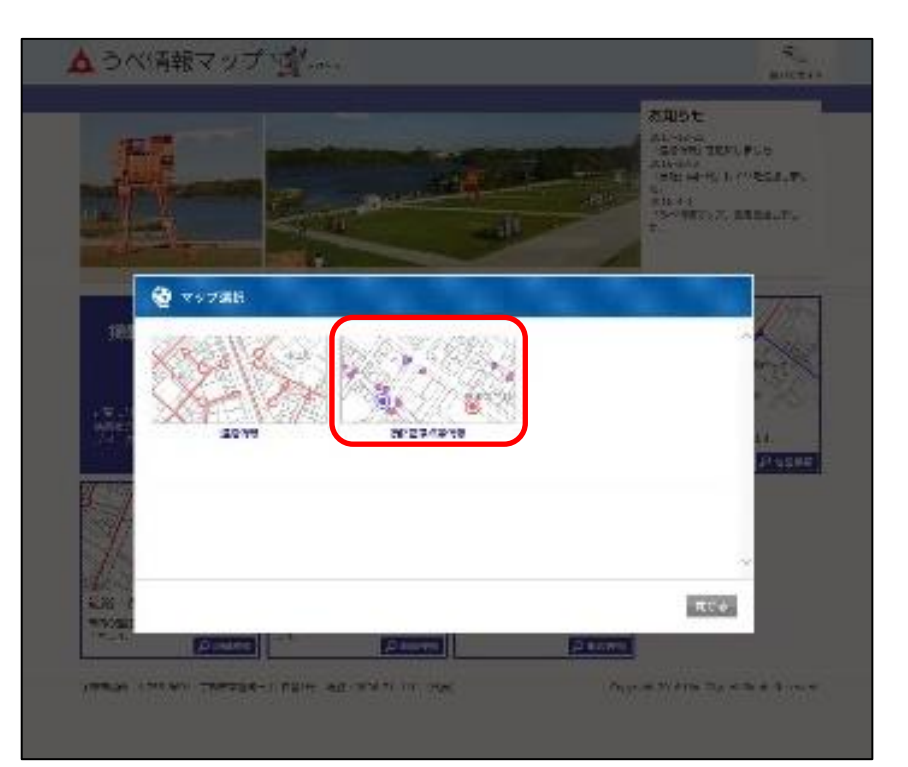

#### 免責事項

-<br>- 本サイトで提供する地図情報の完全なる正確性、実際との完全性を保証するものではありません。

利用者が本サイトの情報を用いて行う一切の行為については直接・間接的な理由を問わず、本サイトを利用したことにより発生した損害・損失は、いかなる 場合でも一切の責任を負いません。

本サイトは、予告なしに内容の追加・変更・削除・利用停止を行うことがあります。

コンテンツの作成時期等により、現状を正確に反映していない場合があります。

地図や画像は、土地の境界または建物等の位置を正確に表示するものではありません。

また、コンテンツの表示位置は、形状によっては、多少ズレが生じる場合があります。

閲覧しているパソコン環境により、本サイトが正常に閲覧できない場合があります。

使用するブラウザは、Microsoft Internet Explorer 11.0 以降を推奨します。それ以外のブラウザでも表示できますが、一部の機能が制限される場合があり ます。

#### 利用規約の変更

-<br>本利用規約は、予告なく変更することがあります。

#### ■検索画面の「丁目表示」について

ー<br>- 住居表示終了地区の「丁目表示」につきましては、「漢数字」が正式ですが、本システムの制約上、住所表記等は、宇部市作成の地形図を除き「算用数字」 で表示されておりますので、予めご了承下さい。

#### ◆街区基準点等情報利用上の注意◆

「街区基準点」へアクセスします。

・国土交通省が実施した都市再生街区基本調査に伴いDID地区(人口集中地区)に設置された街区基準点等の情報を表示します。 座標や標高の確認、 点の記の閲覧等にご利用ください。

・基準点の位置及びその有無は地図作成時のもので、最新の情報ではありません。

・平成26年4月1日の電子基準点、三角点等標高成果改定に伴う基準点等の標高改定は行っていません。

・街区基準点等情報に関するお問い合わせ先は宇部市役所地籍調査課です。利用方法や街区基準点についての解説は下記リンク先をご覧ください。

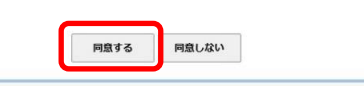

「街区基準点等情報」をクリック

### 利用規約を読み、「同意する」をクリック

## 【うべ情報マップの使い方】

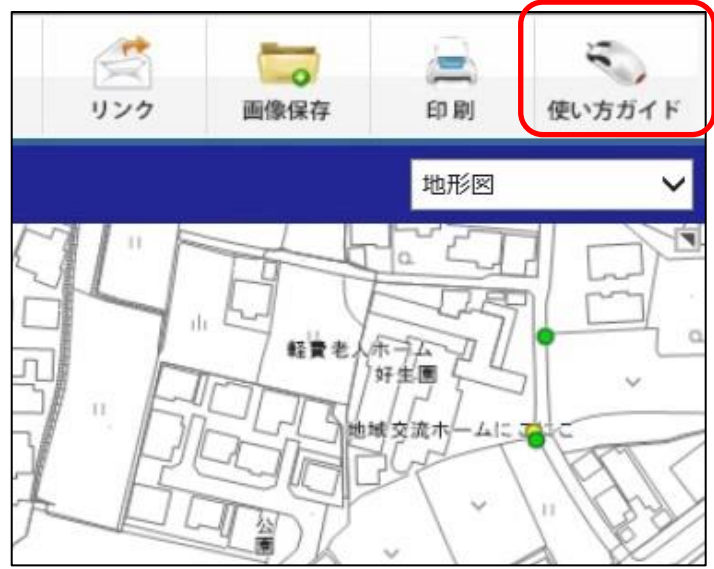

詳細は画面右上の「使い方ガイド」をクリックす ると開く「うべ情報マップ 使い方」をご覧くだ さい。

この手引きでは、街区基準点等情報を調べる方法 を説明します。

## 【街区基準点等の探し方】

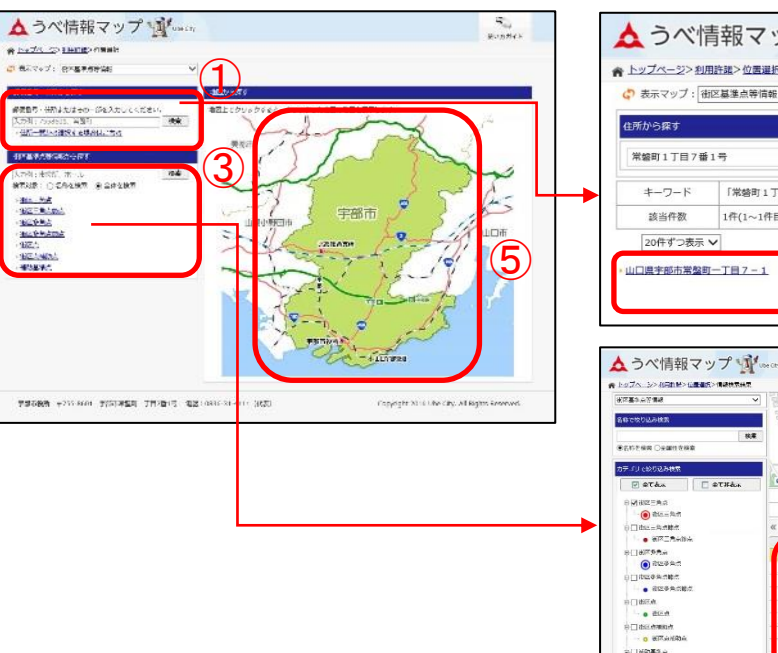

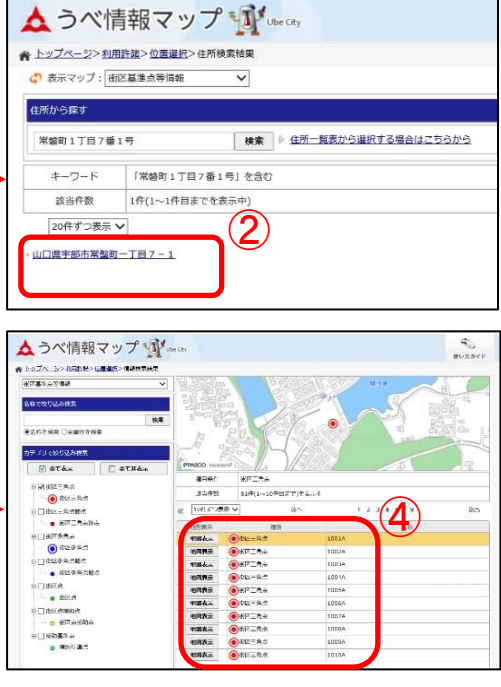

郵便番号、住所から探す場合は①に入力、または 住所一覧から検索 ②から見たい住所を選択してクリック →指定した住所と周辺の地図が別ウインドで開き ます。

街区基準点等の種類や名称から探す場合は③に入 力または基準点の種類をクリック ④から見たい基準点を選択して「地図表示」をク リック

→指定した基準点と周辺の地図が別ウインドで開 きます。

地図から探す場合は、⑤の該当箇所をクリック →指定した箇所と周辺の地図が同一ウインドで開 きます。

### 【表示する街区基準点等の種類の選び方】

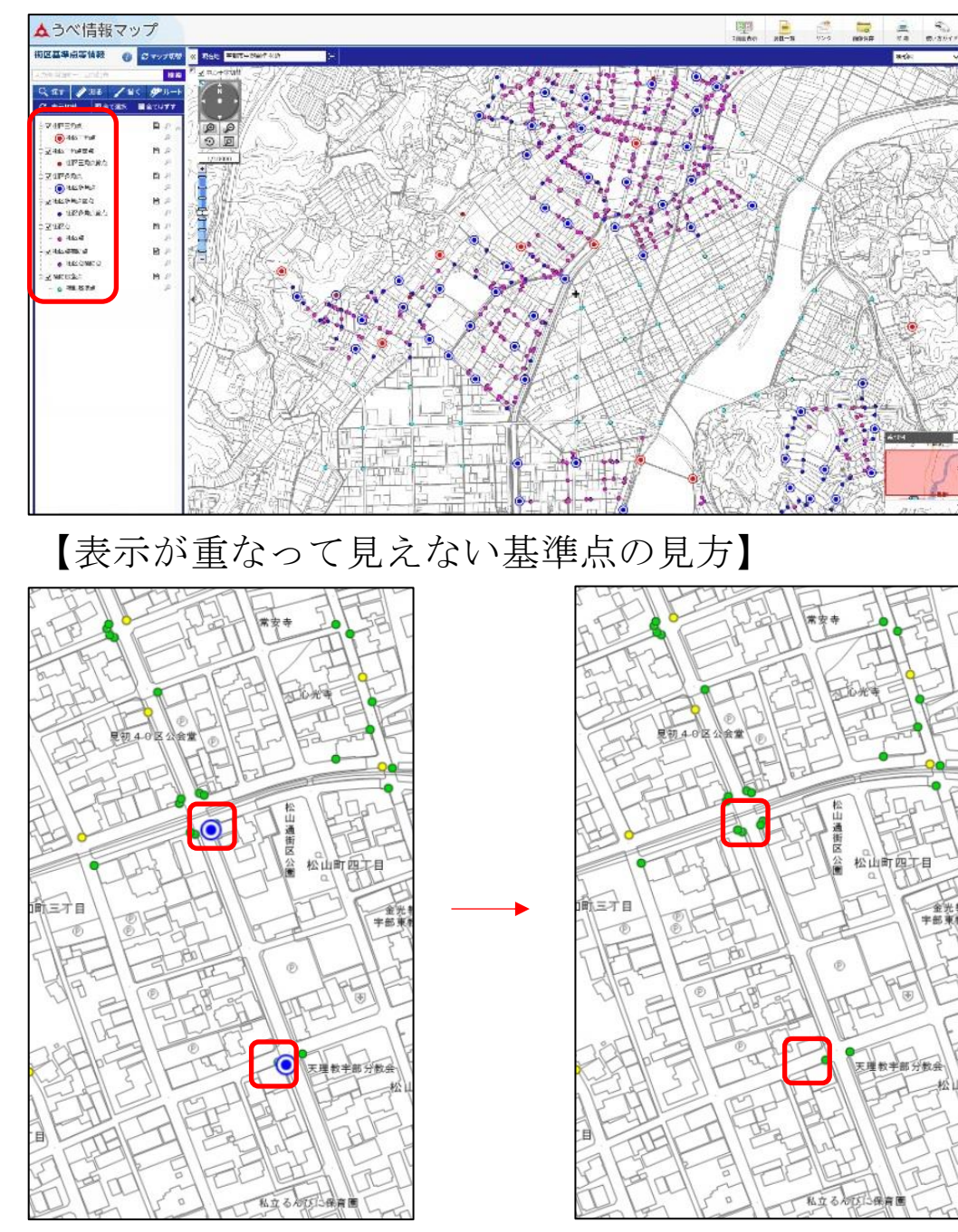

見たい基準点の種類にチェックをしてください。

画面上での基準点アイコン表示の重ね順は基準点 種類バーの上から順です。見えているアイコンの 表示を消せば、隠れているアイコンが見えるよう になります。

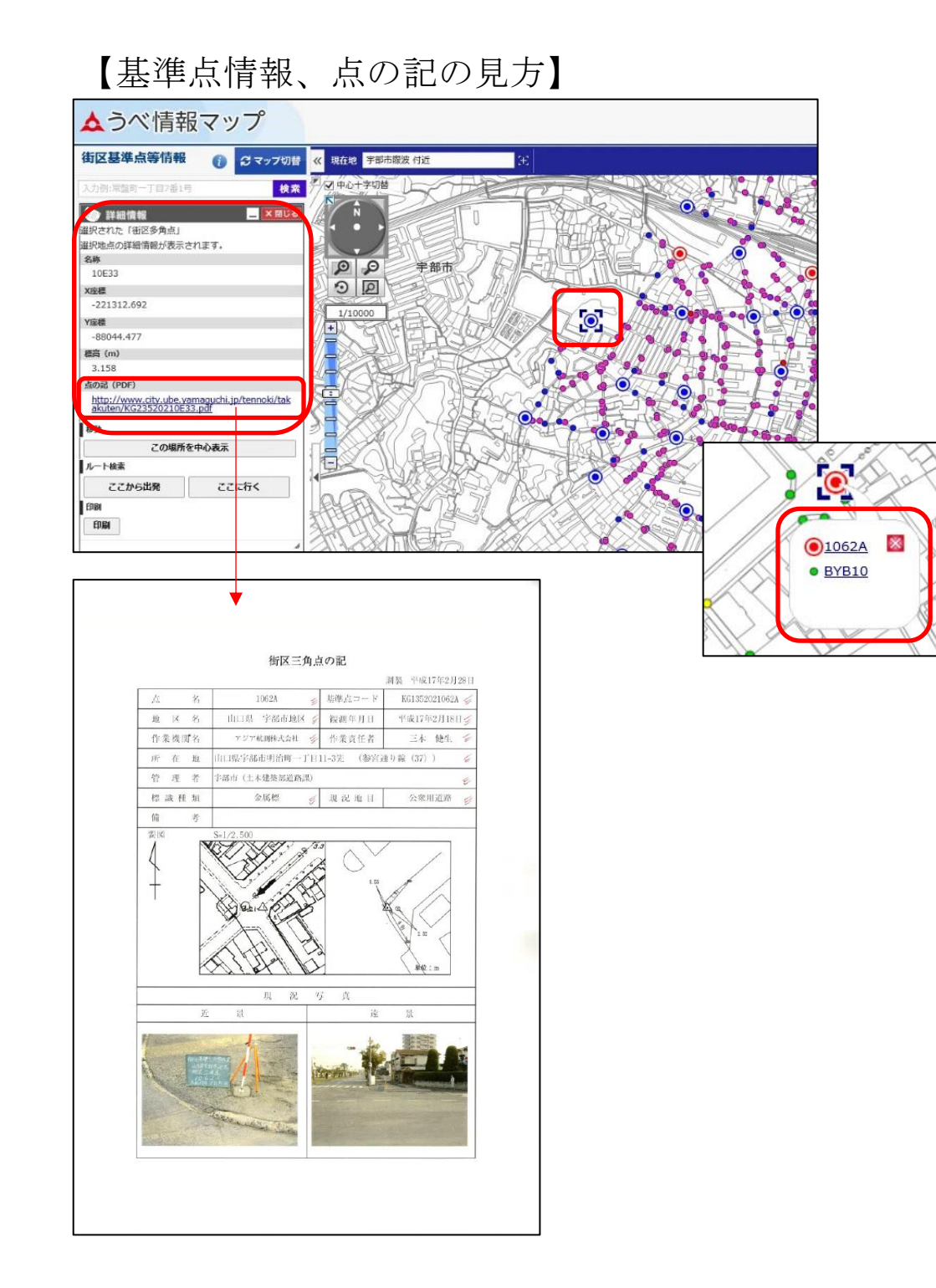

基準点をクリックすると、画面左側に基準点デー タが表示されます。

近接する基準点がある場合は吹き出しが出ますの で、見たい基準点を選んでクリックしてくださ  $V_{\circ}$ 

点の記(PDF)のURLをクリックすると、別タブで 点の記が開きます。